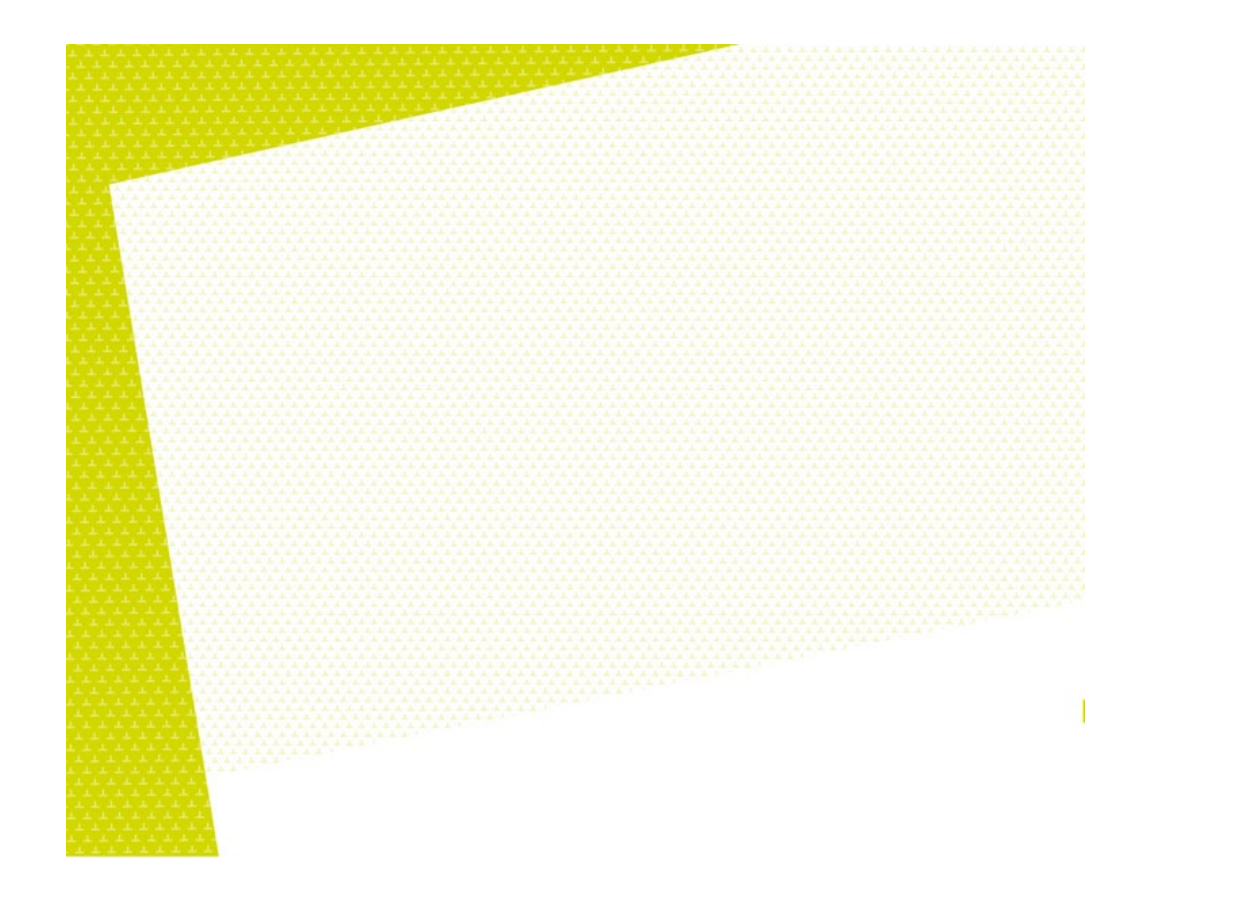

# Guide ZOOM pour les enseignants.es et les étudiants.es Avril 2020

Cette procédure est inspirée des travaux du Collège Ahuntsic et du Cégep de Beauce-Appalaches

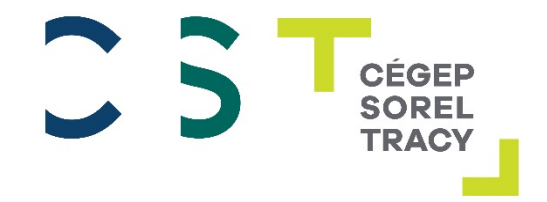

## Table des matières

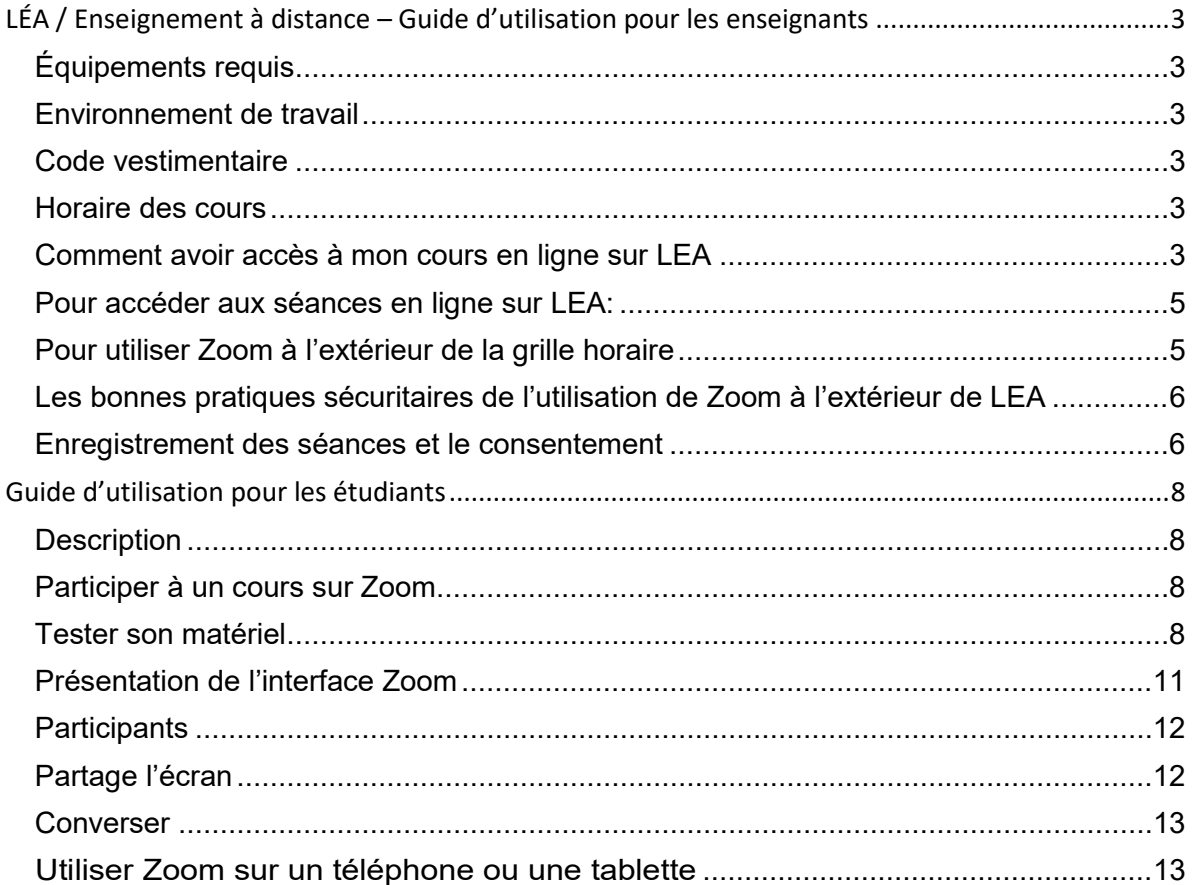

#### <span id="page-2-0"></span>**LÉA / Enseignement à distance – Guide d'utilisation pour les enseignants**

Ce guide explique les concepts de base requis pour bien fonctionner dans votre classe virtuelle. Rappelez-vous que vous serez au Cégep… à la maison!

#### <span id="page-2-1"></span>**ÉQUIPEMENTS REQUIS**

Afin de pouvoir vivre une expérience positive en enseignement en classe virtuelle, vous devez posséder les équipements suivants :

#### **Idéalement** :

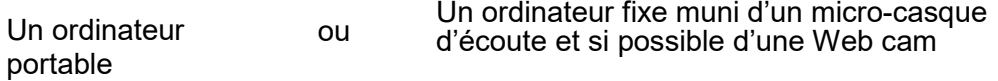

Il est toutefois possible, si vous ne disposez pas des équipements mentionnés cidessus, d'utiliser une tablette ou un téléphone intelligent.

#### <span id="page-2-2"></span>**ENVIRONNEMENT DE TRAVAIL**

Nous vous recommandons de vous installer dans un endroit isolé, exempt de bruit ou de distraction. Il serait souhaitable de vous installer à un endroit où la fenêtre est située de côté ou en avant de votre poste de travail. Sinon les participants ne pourront pas distinguer clairement votre visage lorsque la caméra sera ouverte.

#### <span id="page-2-3"></span>**CODE VESTIMENTAIRE**

Bien que les cours se donnent dans le confort de votre domicile, une tenue vestimentaire adéquate est de mise.

#### <span id="page-2-4"></span>**HORAIRE DES COURS**

Les cours se donneront **aux moments inscrits dans votre horaire régulier**. Toutefois, vous pourrez offrir de la disponibilité à différents moments en dehors de l'horaire de cours selon le moyen convenu avec vos étudiants. **Pour utiliser Zoom à l'extérieur de la grille horaire de cours, vous devez planifier vous-même une séance Zoom** et partager le lien de la séance à vos étudiants par MIO ou en déposant le lien sur LEA. (Voir la section utiliser Zoom à l'extérieur de la grille horaire, p.5)

#### <span id="page-2-5"></span>**COMMENT AVOIR ACCÈS À MON COURS EN LIGNE SUR LEA**

#### **Première utilisation :**

Suite à votre identification sur Omnivox, le bouton « Classes à distance à définir » apparaît dans la section « Quoi de neuf ».

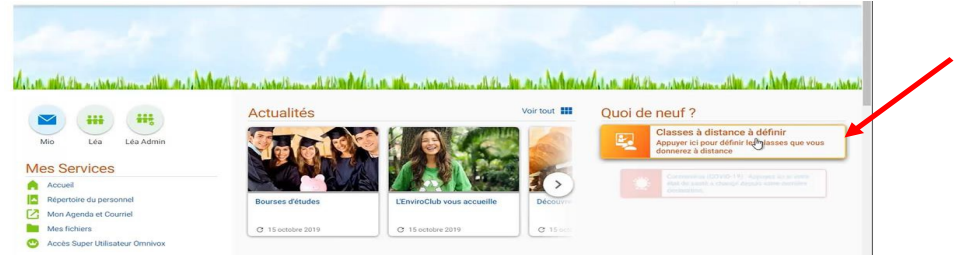

Vous serez invité à configurer vos classes à distance. Dès l'activation du lien, une page d'instructions s'affichera afin de vous indiquer des informations complémentaires. Vous y retrouverez entre autres, Une brève explication des classes à distance, comment débuter la configuration ainsi que quelques informations portant sur le fonctionnement de Zoom intégré à la plateforme Omnivox.

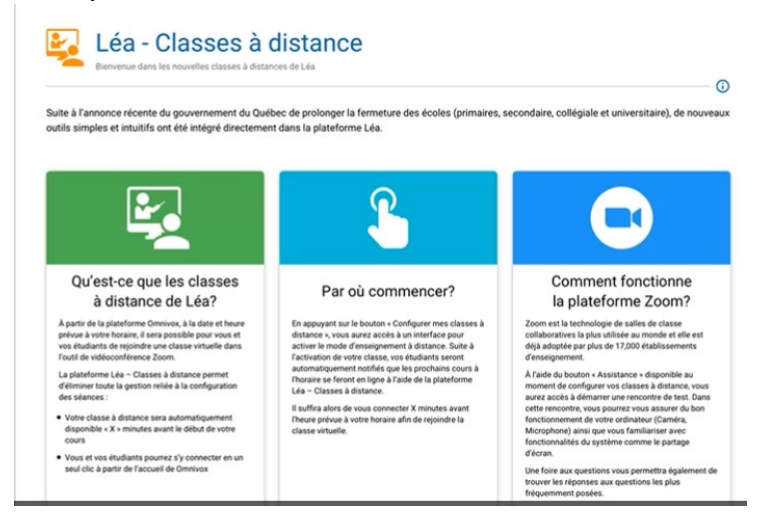

Sur la page suivante, vous aurez accès à l'ensemble des groupes dont vous êtes le titulaire. En appuyant sur l'interrupteur, le mode d'enseignement en classe virtuelle s'active pour ce groupe.

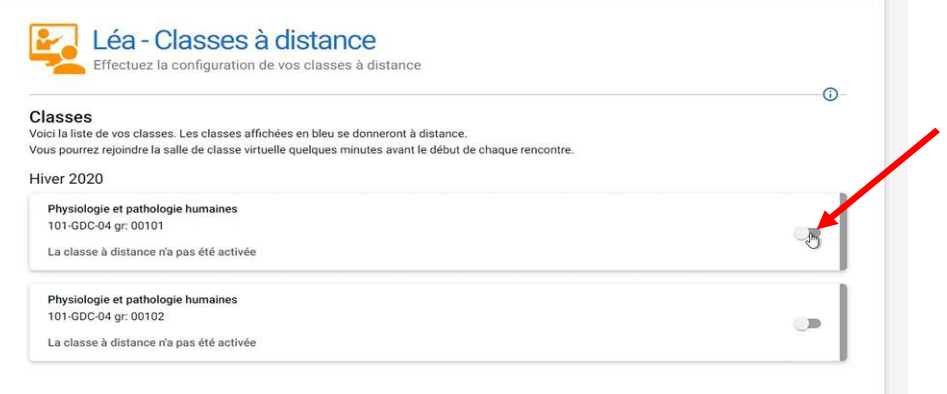

Une fois activé, vous pourrez voir la prochaine séance à venir. Si vous le souhaitez, le bouton « assistance » situé au coin inférieur droit vous donnera des informations complémentaires. Vous pourrez, entre autres, tester votre matériel et avoir accès à une foire aux questions portant sur les questions fréquemment posées.

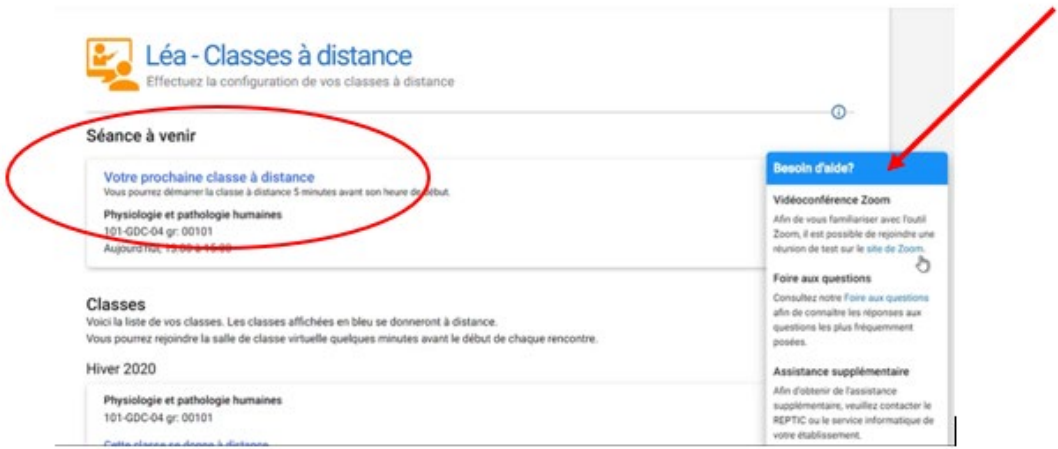

#### <span id="page-4-0"></span>**POUR ACCÉDER AUX SÉANCES EN LIGNE SUR LEA:**

Dix minutes avant la séance prévue à l'horaire, un « Quoi de neuf » s'affiche sur votre page d'accueil Omnivox vous permettant d'accéder à votre classe virtuelle.

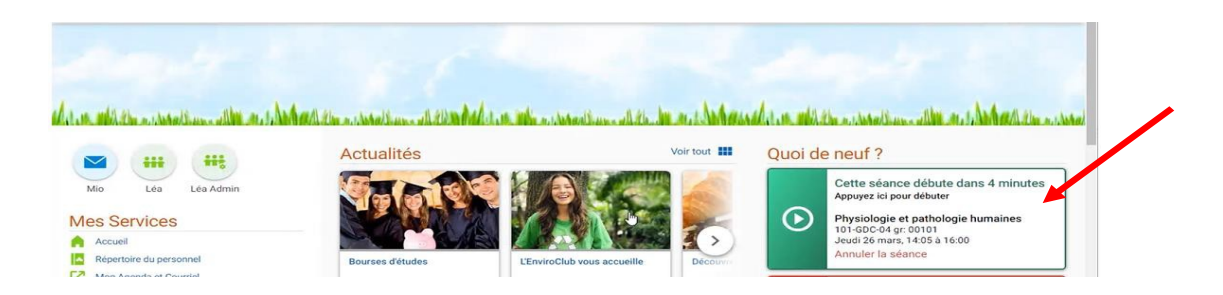

En appuyant sur le bouton, Omnivox démarrera le système Zoom où vous serez prêt à offrir votre prestation de cours comme si vous veniez d'entrer dans votre classe physique.

*\*\*Vous devez obtenir l'accord des étudiants pour enregistrer le cours. Un étudiant qui n'accepterait pas doit fermer micro et caméra.*

#### <span id="page-4-1"></span>**POUR UTILISER ZOOM À L'EXTÉRIEUR DE LA GRILLE HORAIRE**

Pour connaître le fonctionnement de base de Zoom, nous vous invitons à consulter les différents guides d'utilisation mise à votre disposition [sur le bloc-notes virtuel](https://cegepst.sharepoint.com/sites/Seprparerlaformationdistance/_layouts/OneNote.aspx?id=%2Fsites%2FSeprparerlaformationdistance%2FSiteAssets%2FBloc-notes%20de%20Se%20pr%C3%A9parer%20%C3%A0%20la%20formation%20%C3%A0%20distance) *Se [préparer à la formation à](https://cegepst.sharepoint.com/sites/Seprparerlaformationdistance/_layouts/OneNote.aspx?id=%2Fsites%2FSeprparerlaformationdistance%2FSiteAssets%2FBloc-notes%20de%20Se%20pr%C3%A9parer%20%C3%A0%20la%20formation%20%C3%A0%20distance) distance*, voir la section les applications technologiques, [la](https://cegepst.sharepoint.com/sites/Seprparerlaformationdistance/_layouts/OneNote.aspx?id=%2Fsites%2FSeprparerlaformationdistance%2FSiteAssets%2FBloc-notes%20de%20Se%20pr%C3%A9parer%20%C3%A0%20la%20formation%20%C3%A0%20distance&wd=target%28Les%20applications%20technologiques.one%7C26C6C0C8-C8D9-4FF0-896A-86767497A6F8%2FZOOM%7C1B41CDB3-2E68-4EF5-A43E-F8C21713A607%2F%29) page [Zoom.](https://cegepst.sharepoint.com/sites/Seprparerlaformationdistance/_layouts/OneNote.aspx?id=%2Fsites%2FSeprparerlaformationdistance%2FSiteAssets%2FBloc-notes%20de%20Se%20pr%C3%A9parer%20%C3%A0%20la%20formation%20%C3%A0%20distance&wd=target%28Les%20applications%20technologiques.one%7C26C6C0C8-C8D9-4FF0-896A-86767497A6F8%2FZOOM%7C1B41CDB3-2E68-4EF5-A43E-F8C21713A607%2F%29)

Des capsules vidéo de formation ont été créées par le FADIO, elles sont disponibles également dans le bloc-notes virtuel et sur [YouTube](https://www.youtube.com/watch?v=URMk8qSCykw&list=PL2PG-%20AM1Dn_gZihqMqY5wnf8VjiP2JgLZ&index=4&t=0s).

#### <span id="page-5-0"></span>**LES BONNES PRATIQUES SÉCURITAIRES DE L'UTILISATION DE ZOOM À L'EXTÉRIEUR DE LEA**

**Pour un environnement le plus sécuritaire possible lors de l'utilisation de Zoom** Appliquer le paramétrage suivant :

#### **MESURES ADMINISTRATEUR OU ANIMATEUR PARTICIPANT**

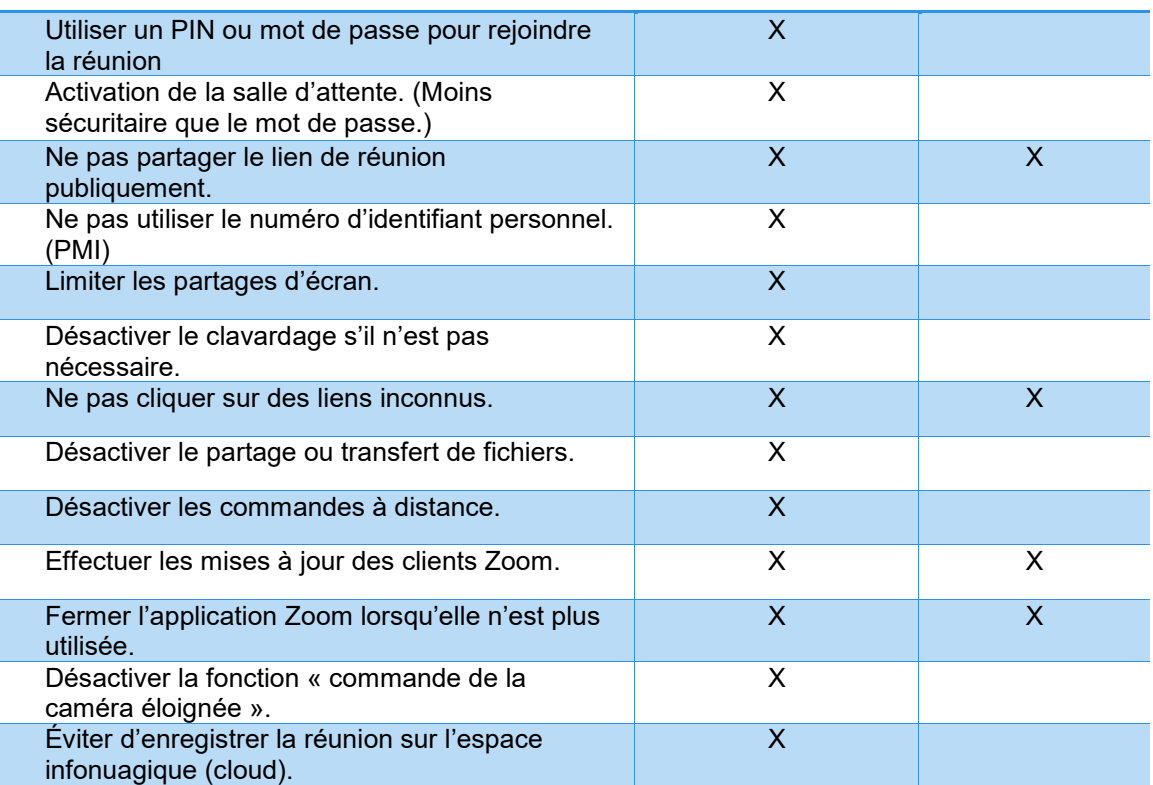

#### <span id="page-5-1"></span>**ENREGISTREMENT DES SÉANCES ET LE CONSENTEMENT**

Il est à noter qu'il n'est pas conseillé d'enregistrer les séances de visioconférence étant donné la lourdeur du fichier produit. Le téléchargement par l'étudiant.e est pratiquement impossible.

Si vous souhaitez tout de même enregistrer la séance, vous devez informer les étudiants.es que la séance sera enregistrée et **obtenir leur consentement**. Afin de prévenir les problèmes ultérieurs, nous vous recommandons d'inclure une mention des restrictions de l'usage du matériel produit. Cette mention peut être ajoutée notamment aux documents de type PowerPoint, dans les vidéos préenregistrés ou être lue en début de séance synchrone.

Voici un exemple de libellé :

*« Tout document produit dans le cadre du cours [préciser le cours], toute vidéo préenregistrée ou en direct est protégé par le droit d'auteur, par le droit à la propriété*  *intellectuelle ainsi que par le droit à l'image, et ce, sans égard au support utilisé. Il est strictement interdit de copier, de redistribuer, de reproduire, de republier, d'emmagasiner sur tout médium, de retransmettre ou de modifier ces documents. Toute contravention à ces conditions d'utilisation pourrait faire l'objet de sanction(s) de la part du Cégep. »*

#### <span id="page-7-0"></span>**Guide d'utilisation pour les étudiants**

#### <span id="page-7-1"></span>**DESCRIPTION**

Vous êtes invités à participer à **un cours en ligne** sur la plateforme Zoom. Il s'agit d'une solution rapide, efficace et facile d'utilisation. Ce système de communication web nous permet de vous présenter simultanément du contenu sous forme de texte, d'image ou de vidéo.

#### <span id="page-7-2"></span>**PARTICIPER À UN COURS SUR ZOOM**

#### **Avant le cours:**

- S'assurer que votre connexion Internet fonctionne bien.
- S'assurer d'avoir des écouteurs ou des haut-parleurs.
- S'assurer d'avoir unmicrophone fonctionnel.
- S'assurer d'avoir une webcamfonctionnelle.

#### <span id="page-7-3"></span>**TESTER SON MATÉRIEL**

#### **Il est essentiel de vérifier si votre matériel est fonctionnel avant la formation**.

Pour ce faire, rendez-vous sur le lien suivant :<https://zoom.us/test>

La page suivante s'affiche, cliquez sur « **Rejoindre** ».

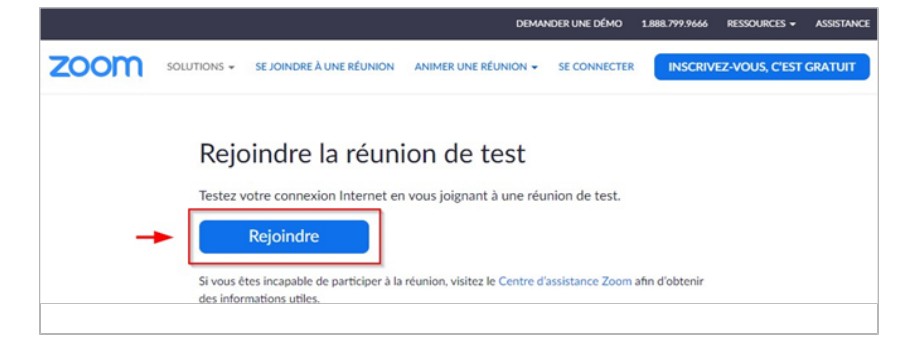

Si l'application ZOOM est déjà installée sur votre ordinateur, une fenêtre s'affichera automatiquement sur votre navigateur pour ouvrir l'application ZOOM. Cliquez sur « **Ouvrir Zoom Meetings** » afin de lancer l'application ZOOM.

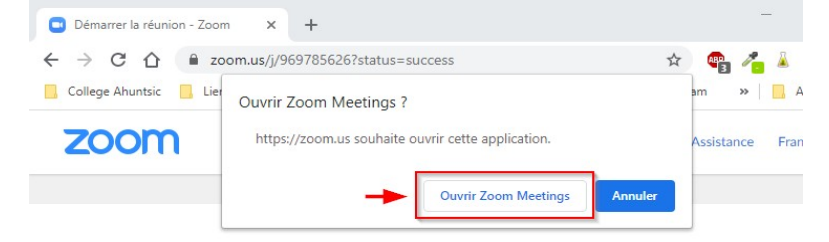

Lancement en cours...

Si l'application ZOOM n'est pas installée sur votre ordinateur, cliquez sur « **téléchargez et lancez Zoom** ».

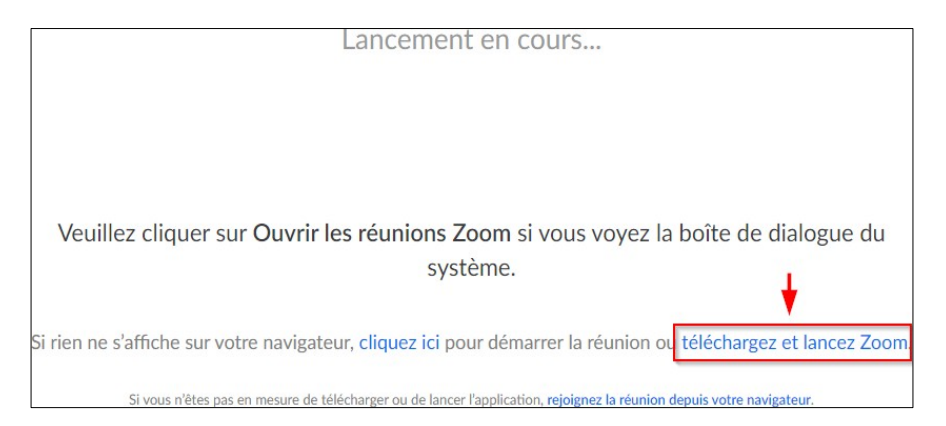

Selon le navigateur choisi, le téléchargement sera lancé de plusieurs façons, par exemple ici avec le navigateur Google Chrome :

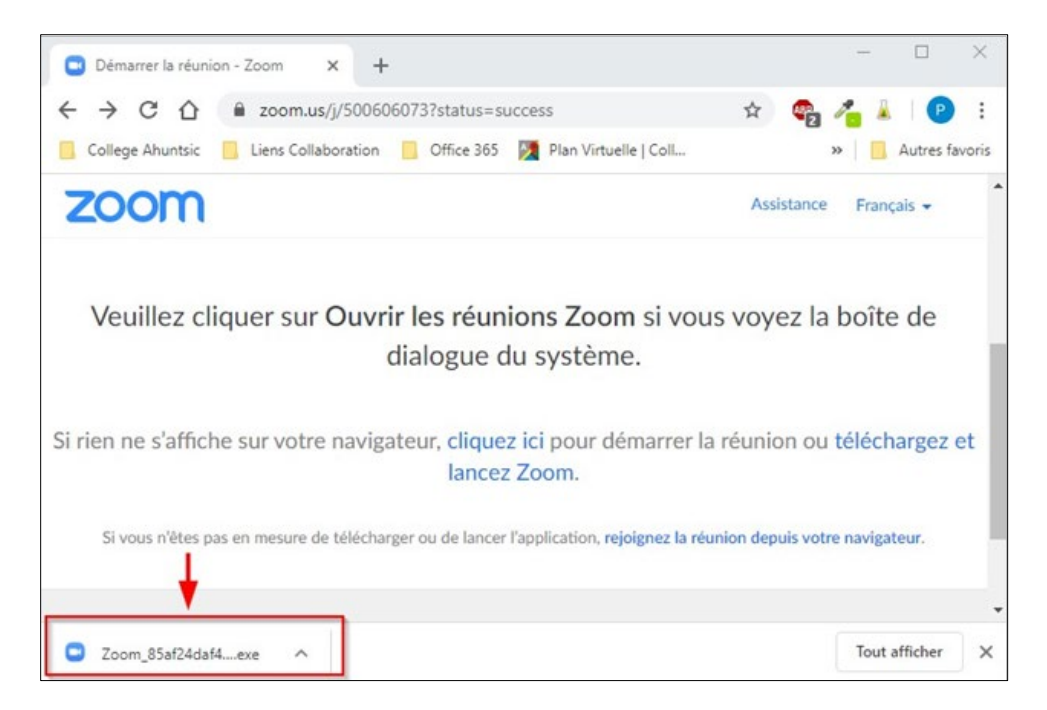

Exécutez l'installation de l'application ZOOM (depuis la barre de téléchargement de votre navigateur ou aller le chercher dans votre dossier de téléchargement dans votre ordinateur) et procédez à l'installation.

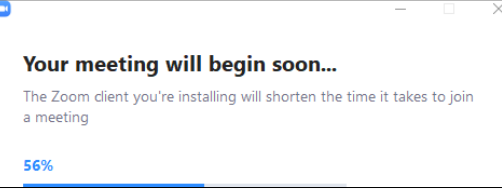

Une fois l'application ZOOM installée, une boite de dialogue d'aperçu de la vidéo s'affichera. Cliquez sur « **Rejoindre avec une vidéo** » ou « **Rejoindre sans vidéo** ».

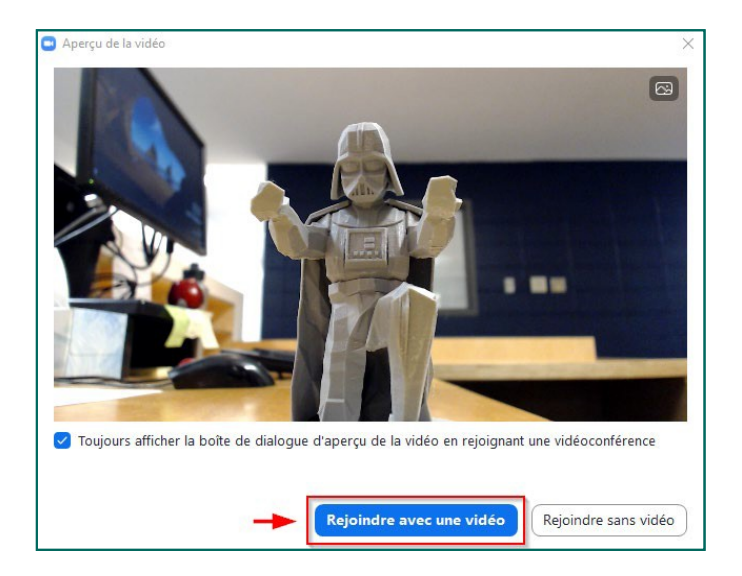

La réunion test se lancera automatiquement et vous devrez faire des vérifications au regard du son, du micro et de la caméra. Suivre les instructions données.

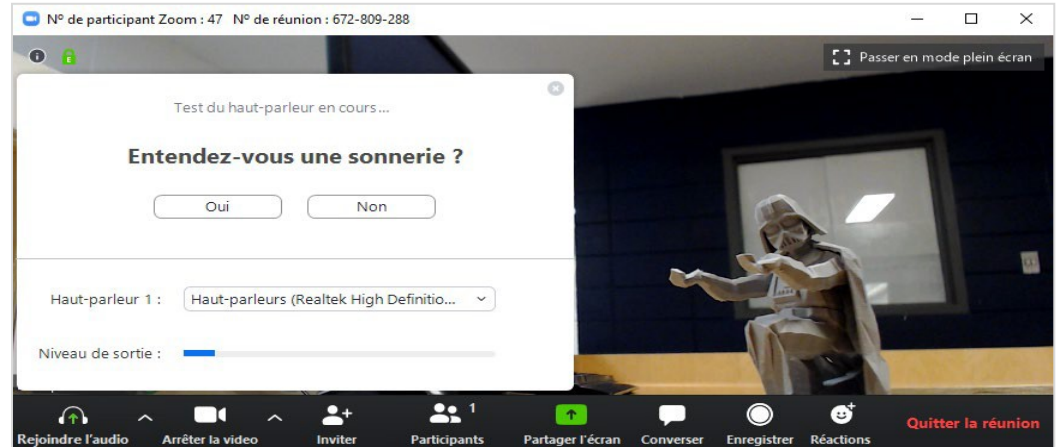

Pour la vidéo, si le système ne détecte aucune caméra, l'icône de la caméra au bas de votre écran sera barrée d'un trait rouge. Il faut appuyer sur démarrer la vidéo.

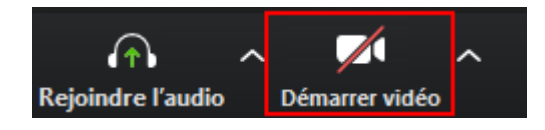

#### <span id="page-10-0"></span>**PRÉSENTATION DE L'INTERFACE ZOOM**

Voici un aperçu de l'interface et de l'utilité des icônes de la barre d'outils en bas de l'écran :

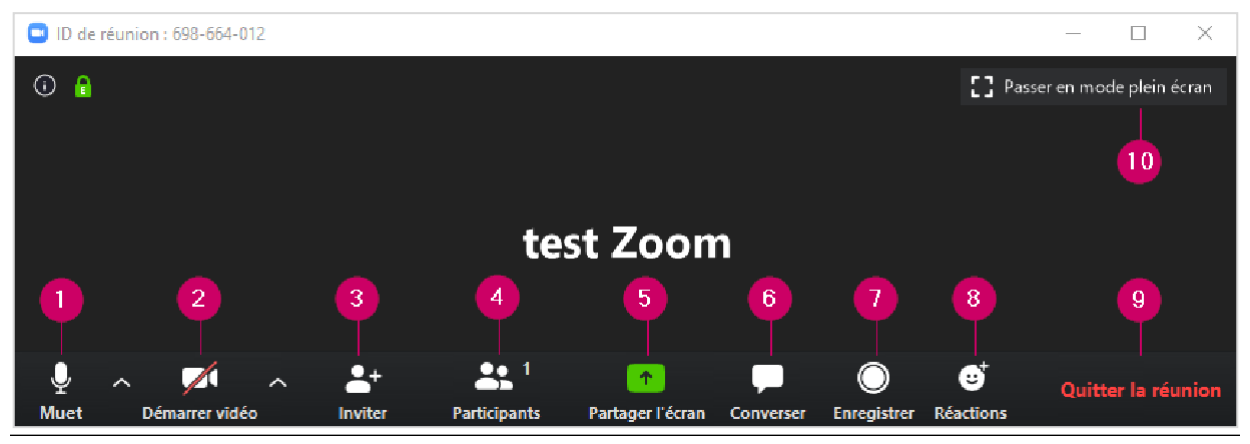

- **1. Muet** / **Rejoindre l'audio** : contrôler le **micro** et le **haut-parleur**, cliquez sur l'icône pour activer/désactiver votre son. Cliquer sur la petite flèche à côté de l'icône pour voir plus d'options.
- **2. Arrêter la vidéo / Démarrer vidéo** : contrôler la **vidéo**, cliquez sur l'icône pour activer/désactiver votre caméra. Cliquer sur la petite flèche à côté de l'icône pour voir plus d'options.
- **3. Inviter** : vous pouvez inviter d'autres personnes en cliquant sur l'icône « **Inviter**  », une fenêtre s'ouvrira et vous proposera de l'envoyer par courriel ou de copier l'URL. (Voir l'image à la page 13).
- **4. Participants** : est utilisée pour ouvrir une fenêtre et voir tous les participants de la réunion. Vous en aurez besoin pour avoir accès au bouton pour **lever la main** ou **fermer votre micro** temporairement durant la rencontre. (Voir l'image à la page 14).
- **5. Partage l'écran** : en cliquant sur cette icône, une fenêtre s'ouvrira et vous permettra de partager votre bureau ainsi que les applications ouvertes sur votre ordinateur. (Voir l'image à la page 15).
- **6. Converser** : vous pouvez envoyer un message à l'animateur ou au groupe. Une fenêtre s'ouvrira et sélectionner le destinataire du message. (voir l'image à la page 15).
- **7. Enregistrer** : permets d'enregistrer la vidéoconférence. Vous devez avoir la permission de l'animateur/trice.
- **8. Réactions** : permets de réagir avec une icône « **Applaudir** ou **Félicitations** ».
- **9. Quitter la réunion** : permets de quitter la réunion.
- **10.** Passer en mode plein écran.

#### <span id="page-11-0"></span>**PARTICIPANTS**

- **1.** Cliquez sur l'icône « **Participants** » une fenêtre s'ouvrira à droite.
- **2.** Vous pouvez vous mettre en sourdine. (entendre l'enseignant sans que les participants puissent entendre les bruits perceptibles autour de vous)
- **3.** Lever / Baisser votre main. (à utiliser si vous souhaitez poser une question ou intervenir lors d'une discussion)
- **4.** Prendre le rôle [d'animateur.](http://fc.collegeahuntsic.qc.ca/cours-carte/terminologie-medicale)
- **5.** Vous pouvez voir rapidement si :
	- o Votre main est levée.
	- o Votre micro est activé/désactivé.
	- o Votre caméra est activée/désactivée.

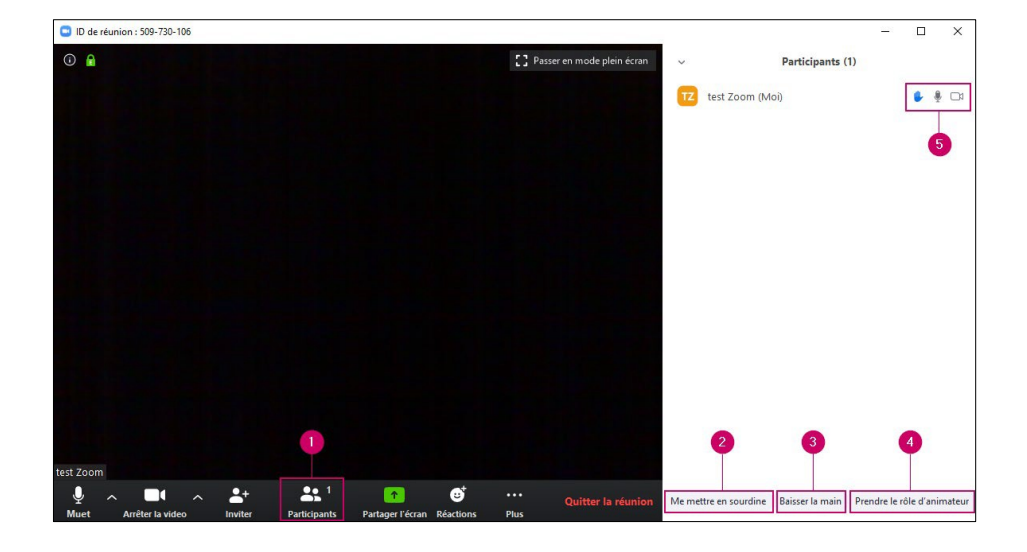

#### <span id="page-11-1"></span>**PARTAGE L'ÉCRAN**

- **1.** Cliquez sur l'icône « **Partager l'écran** » une fenêtre s'ouvrira.
- **2.** [Sélectionnez](http://fc.collegeahuntsic.qc.ca/cours-carte/terminologie-medicale) ce que vous désirez partager, vous pouvez partager votre bureau et d'autres applications (Microsoft Word,Excel,PowerPoint, etc.) ouvertes sur votre ordinateur.
- **3.** Cliquez sur « **Partager** » une fois que vous avez terminé.

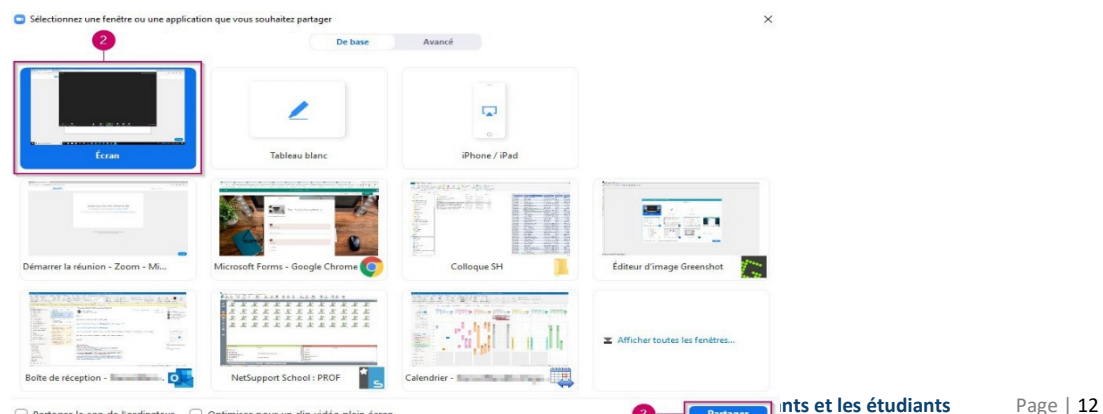

#### <span id="page-12-0"></span>**CONVERSER**

- **1.** Cliquez sur l'icône « **Converser** » une fenêtre s'ouvrira à droite
- **2.** [Sélectionnez ce que vous dés](http://fc.collegeahuntsic.qc.ca/cours-carte/terminologie-medicale)irez partager, vous pouvez partager votre bureau et d'autres applications (Microsoft Word, Excel, PowerPoint, etc.) ouvertes sur votre ordinateur.
- **3.** Cliquez sur « **Partager** » une fois que vous avez terminé.
- **4.** [Vous pouvez envoyer un mes](http://fc.collegeahuntsic.qc.ca/cours-carte/terminologie-medicale)sage à tout le monde ou une personne en particulier.
- **5.** Cliquez sur le bouton « **Tout le monde** » et choisissez, dans la liste, la personne à laquelle vous voulez envoyer le message.

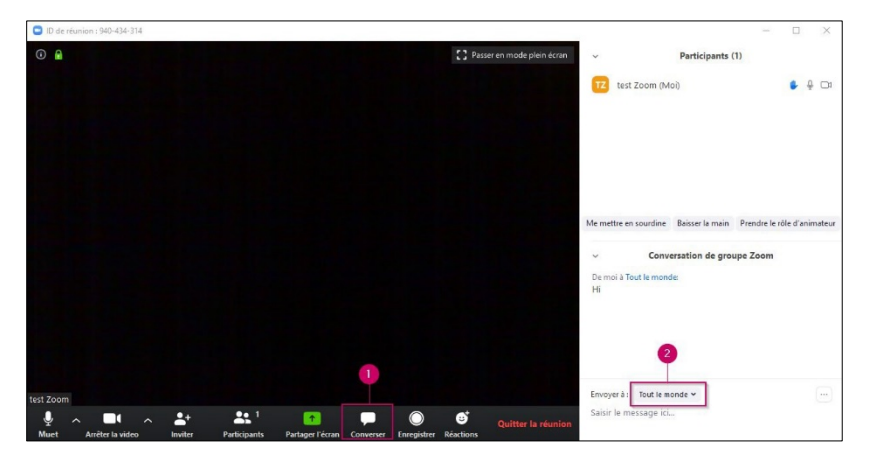

En cas de problème avec votre webcam, veuillez-vous rendre sur ce lien : [https://support.zoom.us/hc/fr/articles/202952568-Ma-vid%C3%A9o-cam%C3%A9ra-ne](https://support.zoom.us/hc/fr/articles/202952568-Ma-vid%C3%A9o-cam%C3%A9ra-ne-fonctionne-pas)[fonctionne-pas,](https://support.zoom.us/hc/fr/articles/202952568-Ma-vid%C3%A9o-cam%C3%A9ra-ne-fonctionne-pas) différentes solutions vous seront alors proposées.

### <span id="page-12-1"></span>UTILISER ZOOM SUR UN TÉLÉPHONE OU UNE TABLETTE

Vous pouvez rejoindre une réunion avec votre tablette ou cellulaire à l'aide de l'application Zoom

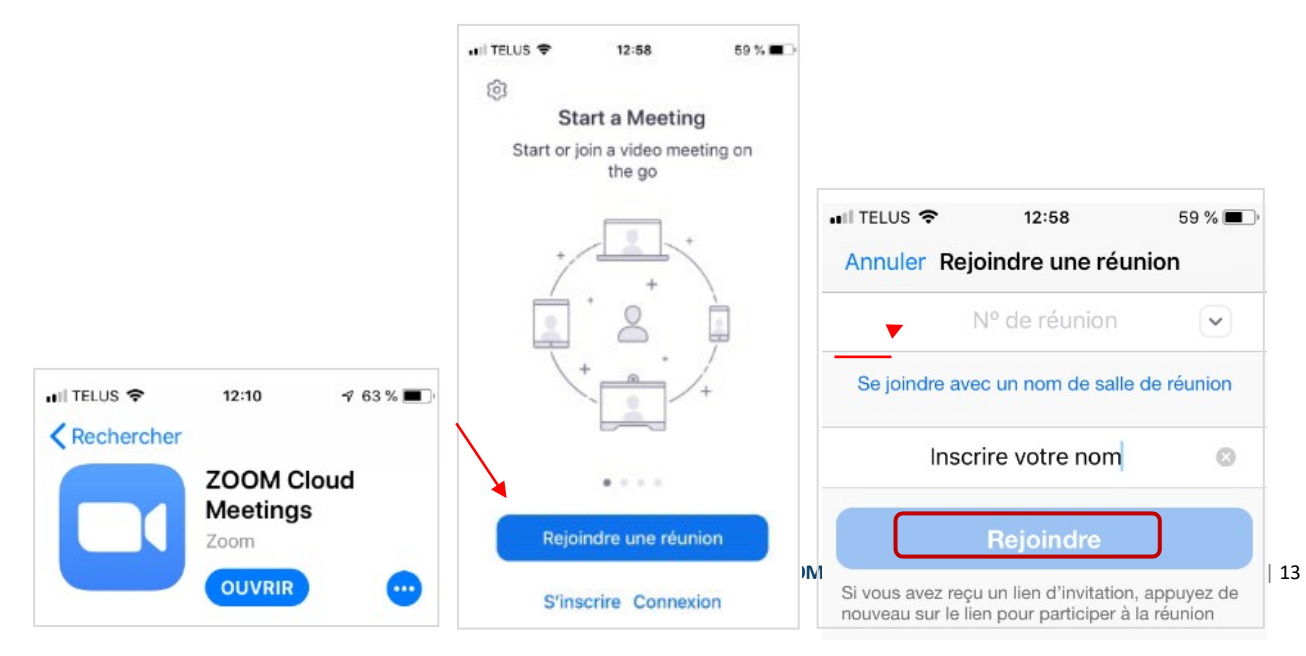

Si cela ne fonctionne pas automatiquement en cliquant sur le lien envoyé, copier et coller le lien comme numéro de réunion.

#### • **N'oubliez pas d'entrer en tant qu'invité en spécifiant votre nom**

#### • **Pour se connecter partéléphone**

Connexion par téléphone à l'aide du numéro suivant : +1… (voir le numéro dans l'invitation) Ajouter le numéro de la réunion.

Vous pouvez visionner cette vidéo pour plus d'information : [https://support.zoom.us/hc/fr/articles/201362193-Comment-rejoindre-une](https://support.zoom.us/hc/fr/articles/201362193-Comment-rejoindre-une-r%C3%A9union-)[r%C3%A9union-](https://support.zoom.us/hc/fr/articles/201362193-Comment-rejoindre-une-r%C3%A9union-)